### Digital Workflow

With Adobe Photoshop

# Agenda

- Introduction to Concepts
- Before You Begin
- Generalized Workflow
- Output Specific Steps
	- Projection
	- Web
	- Print

## Assumptions of this Presentation

- You are shooting in RAW
	- Some concepts still apply if you are shooting just JPEG
	- JPEG shooters should
		- Set your camera color space to Adobe RGB
		- Set your default working area in Photoshop to Adobe RGB
		- Choose Adobe RGB when importing in camera RAW
- You are using Adobe Photoshop Elements, Photoshop Creative Suite (CS), Adobe Lightroom or similar photo editing software

#### **INTRODUCTION TO CONCEPTS**

- It's important to understand what actions are destructive to your images
- Destructive in this context means once you've made the change, saved your file, you can't come back and undo your change at later date.

- Example of Non Destructive Action
	- An adjustment done on a blank layer or on an adjustment layer
- Example of a Destructive Action
	- Any adjustment done directly to the image layer altering it's pixels such as Levels, Brightness/Contrast or Hue/Saturation in Photoshop
	- Sharpening
	- Blurring
	- Changing an image from 16-bit to 8-bit
	- Using the clone tool or the spot healing brush directly on an image layer in Photoshop

- Why should you care?
	- You can always go back to the original raw file and start over
		- True, but what a waste of time if you just want to make a minor change
		- Also it can be real challenging to replicate what you've previously done to an image

- Adobe Photoshop Elements
	- The hardest tool to use for a non-destructive workflow
	- Can still make your life easier by doing what you can
	- Newer version provide more non-destructive capablities
- Adobe Creative Suite (CS 5 or other)
	- Supports most concepts of a non-destructive workflow, but only if you avoid destructive actions
- Adobe Light Room
	- Non-destructive by design
	- Uses the same metadata concept that ACR (Adobe Camera Raw) uses
	- Doesn't support editing capabilities of Photoshop, but can be used in conjunction with Photoshop (particularly CS)

## Get to Know your Histogram

• However it's guide not a rule!

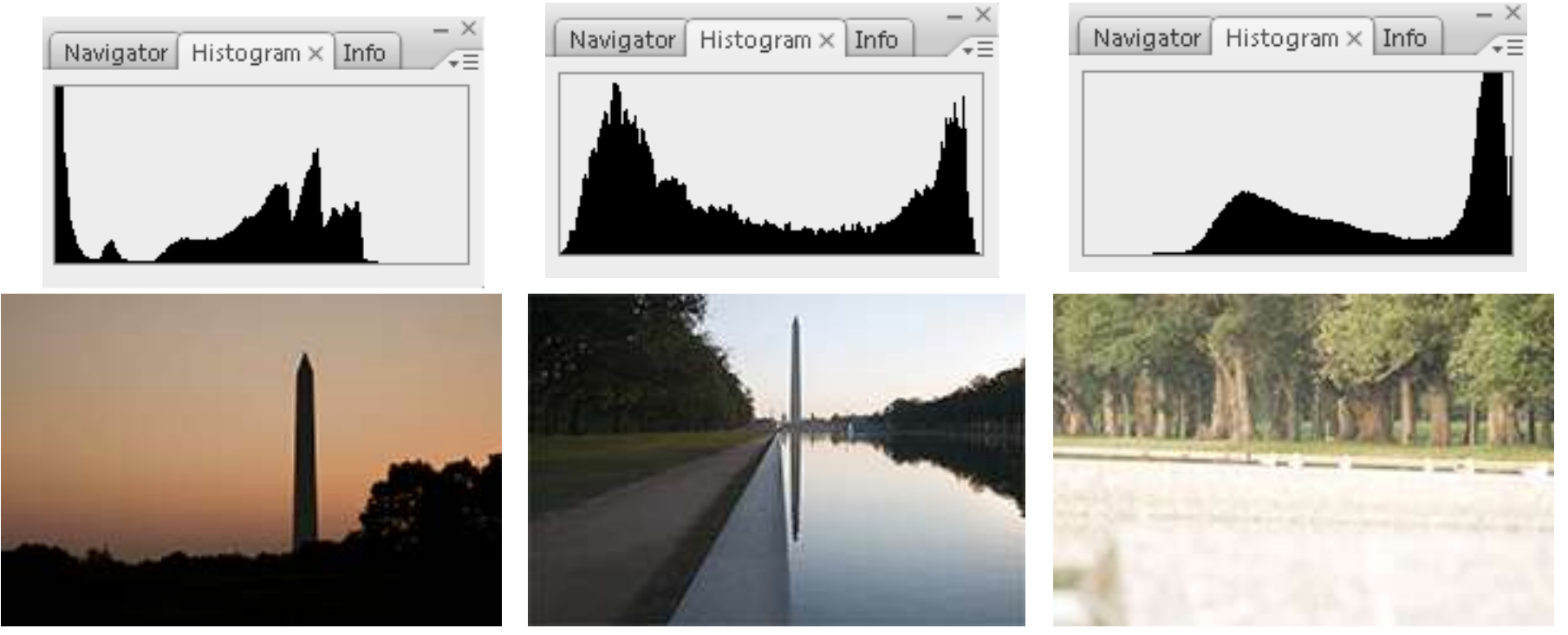

Under Exposed **Properly Exposed** Properly Exposed **Over Exposed** 

## Get to Know your Histogram

- But it's just a guide, not an absolute rule.
- Some images require your best judgment

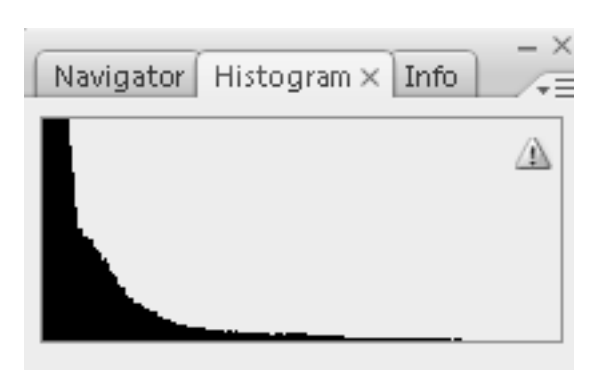

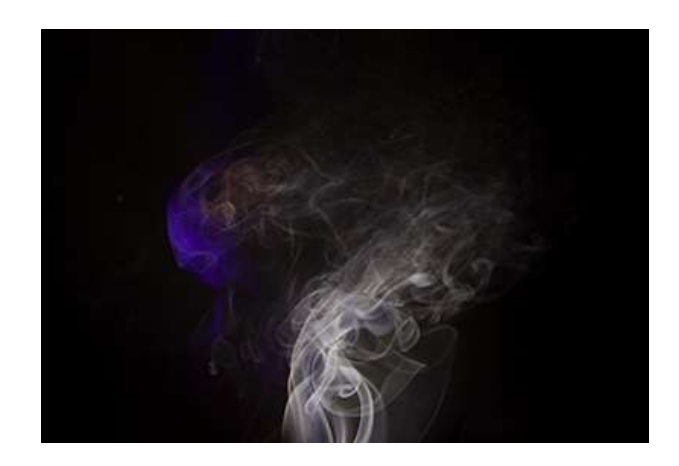

- SRGB (SRGB IEC61966-2.1)
- Adobe RGB 98
- Pro Photo RGB

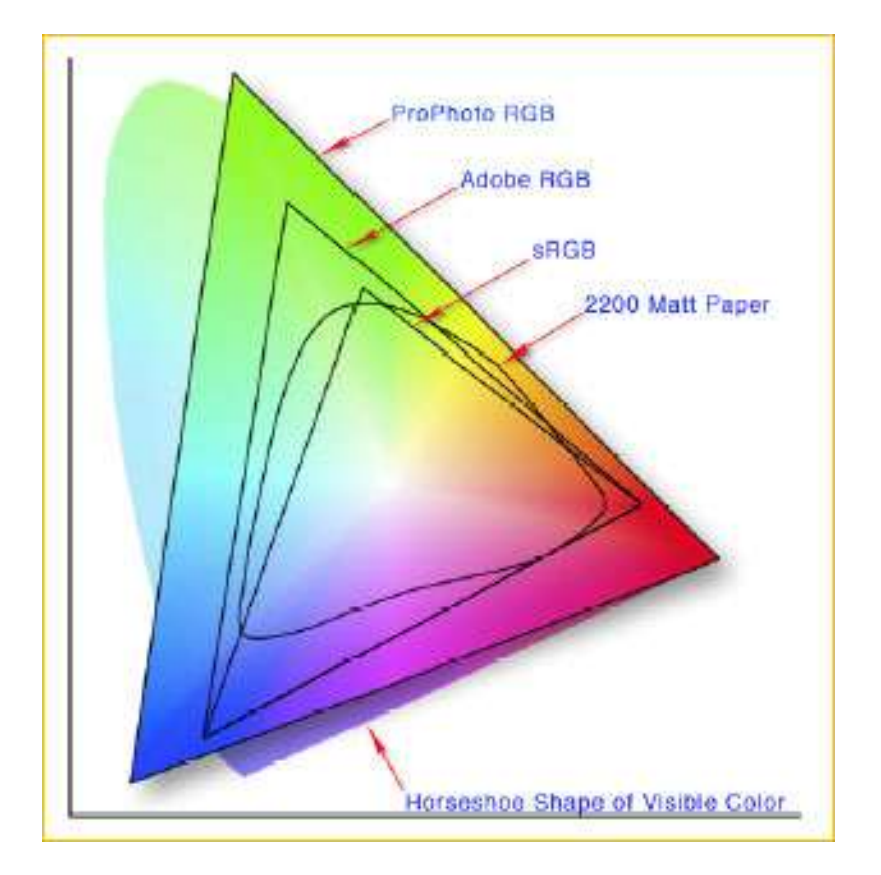

- Each color space has it's place
- **sRGB (sRGB IEC61966-2.**

– Digital Projection

- Images for websites
- Images shot in JPEG
- 8 bit workflows

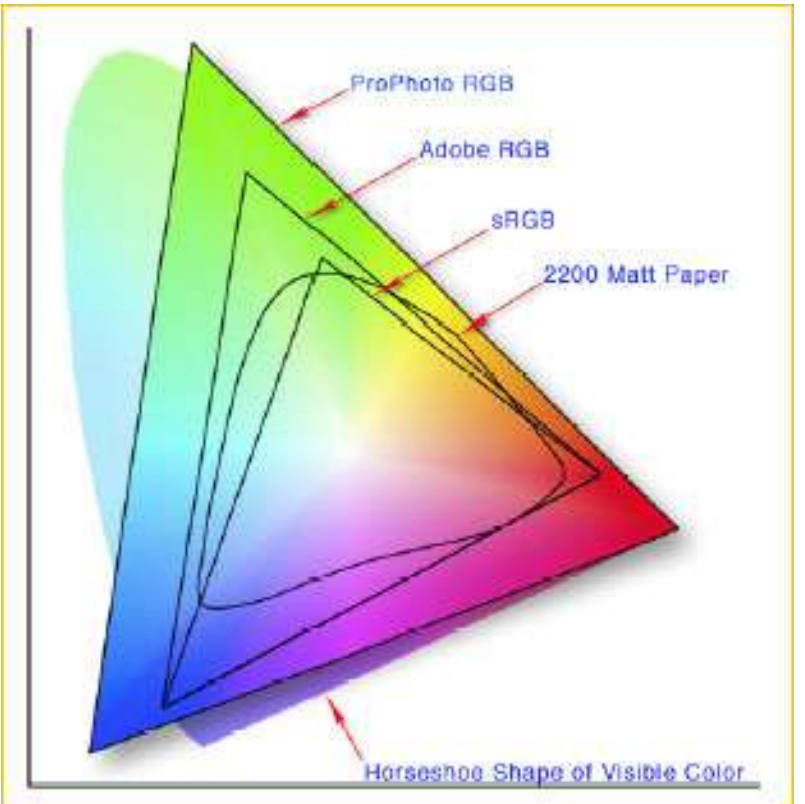

- Adobe RGB 98
	- RAW or JPEG workflows
	- 8 or 16 bit workflows
	- Tolerates editing with out color banding
	- Represents a larger number of colors than sRGB

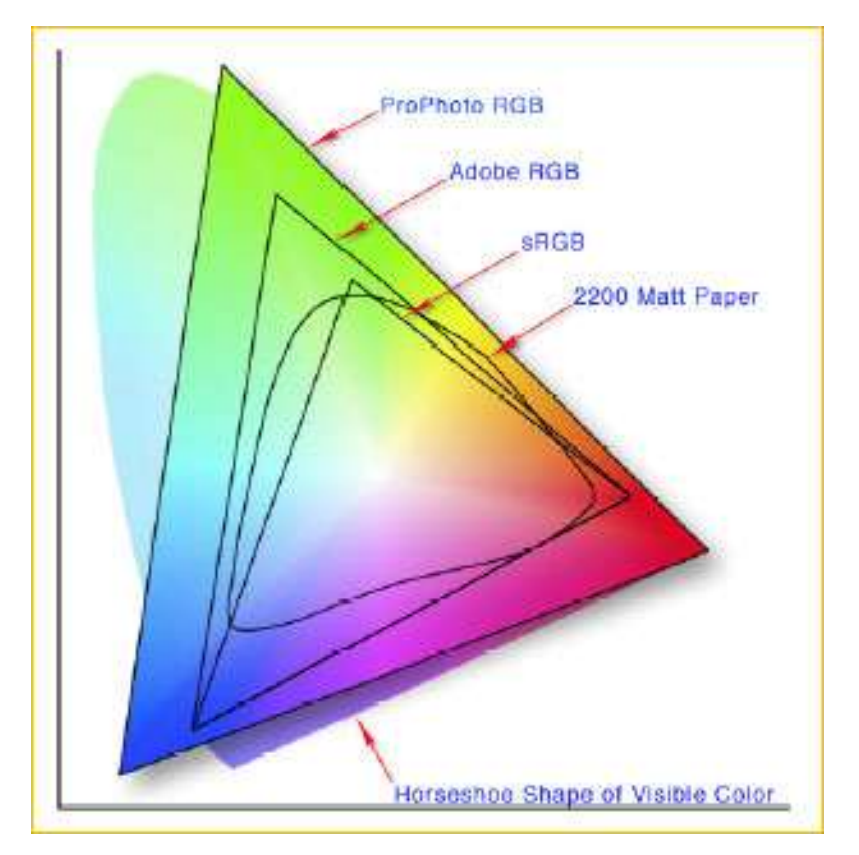

- Pro Photo RGB
	- RAW workflows
	- 16 bit workflows
	- Tolerates lots of editing with out color banding
	- Represents a larger number of colors (not that many)

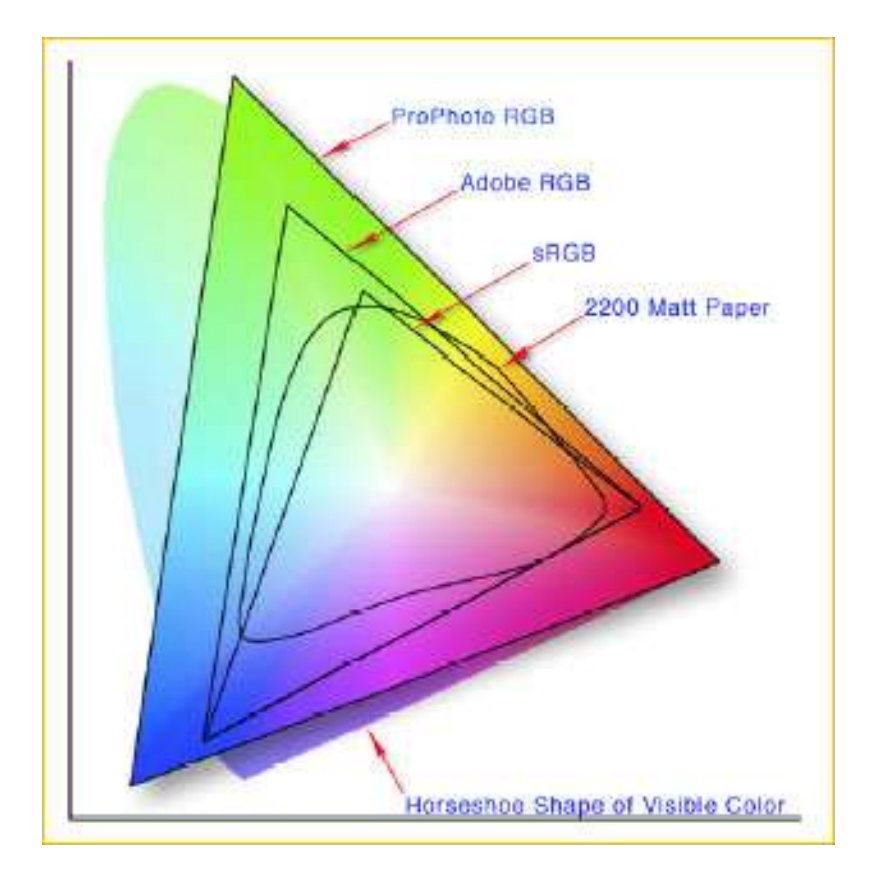

- Pro Photo RGB shows more colors than any other but…
- The limits of your printer/paper/ink wont show much of this today…
- The color gamut captured by a digital camera can exceed Adobe RGB by a wide margin

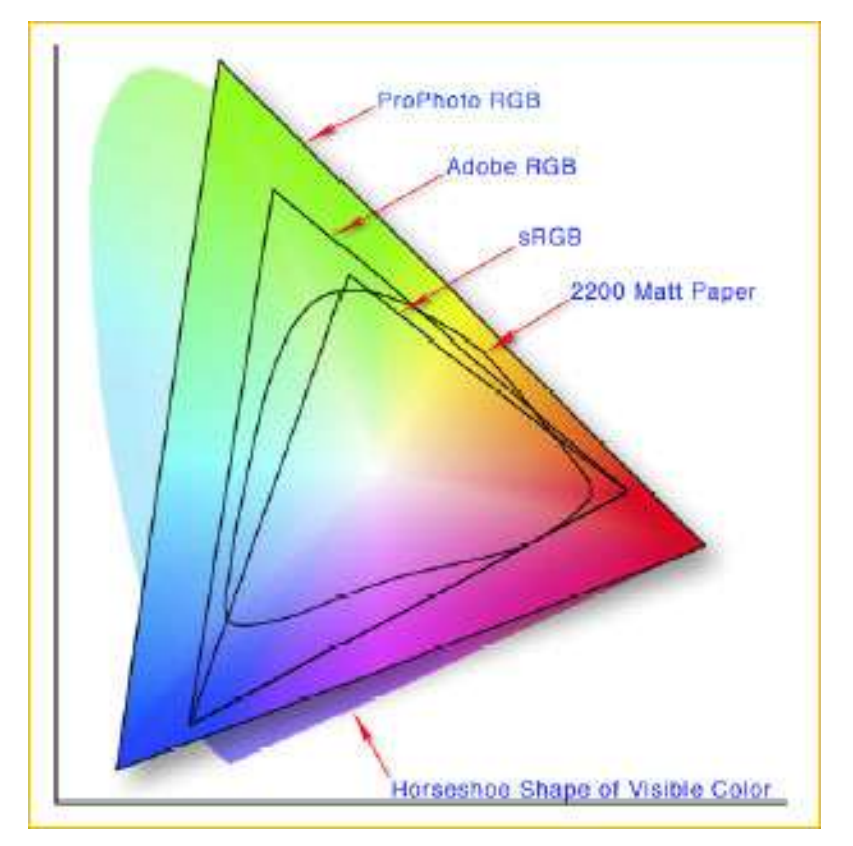

- Since technology is always changing and often improving things, I recommend using a Pro Photo RGB workflow. As papers, inks & printers improve, you'll be able to take advantage of the larger color space
- Even today there are some advantages particularly in the yellows and yelloworange area

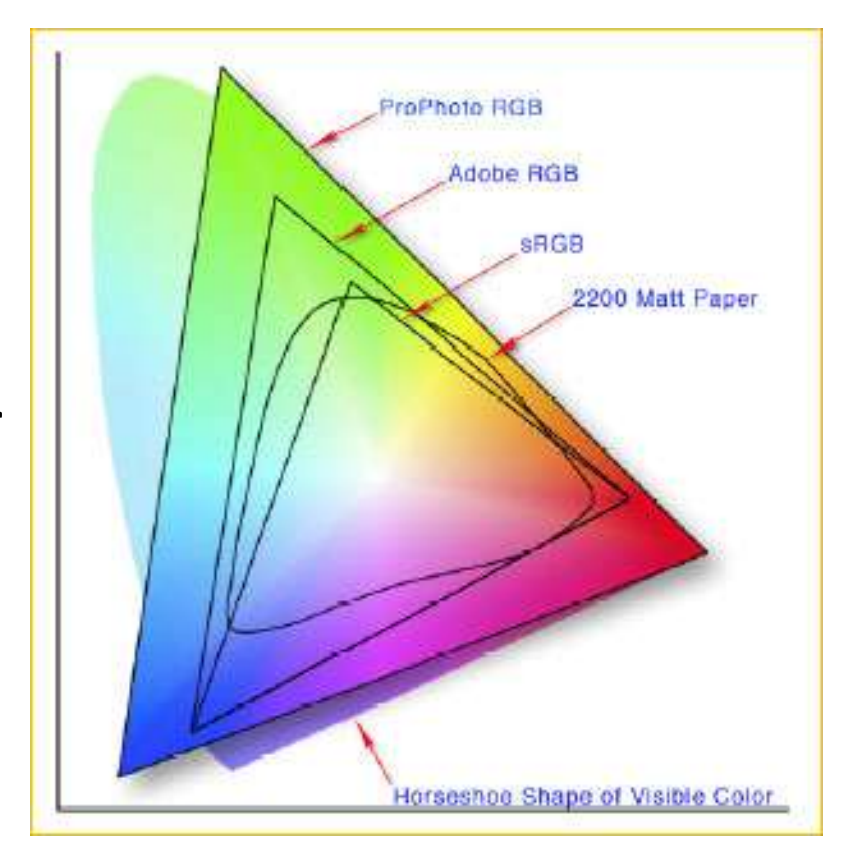

- There are down sides to Pro Photo RGB
- You must have a 16-bit workflow (larger files)
- To use some creative filters you must be in 8 bit (should convert to Adobe RGB or sRGB for these images)
- However...

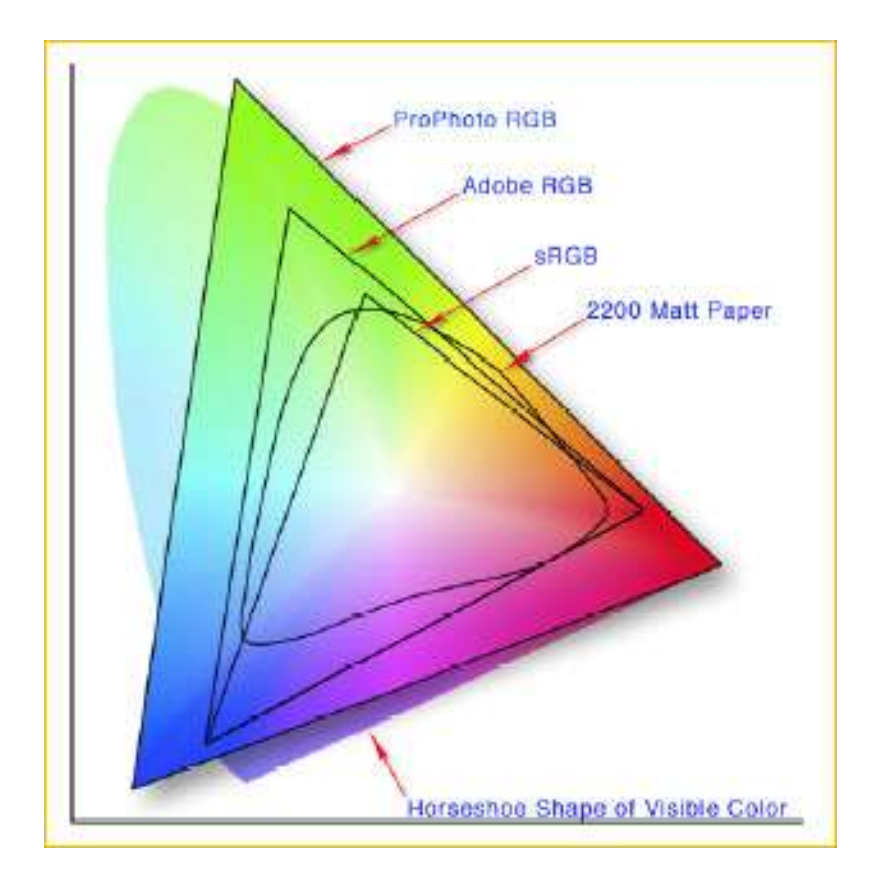

- You can always go from a larger color space to a smaller space without a problem
- Going from a smaller to a larger color space will not improve your image and only makes your files bigger

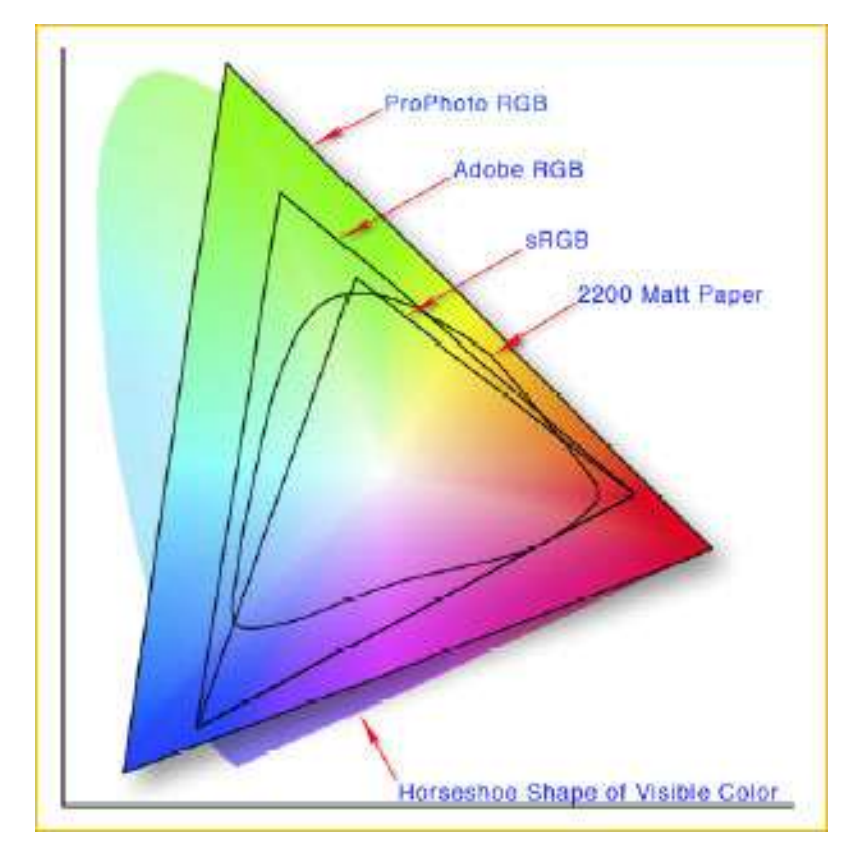

• When it comes to color gamuts it is always best to start big and work your way down. So I suggest you convert your RAW images to ProPhoto RGB or Adobe RGB, and then convert to sRGB when needed for a particular purpose.

- Tim Grey

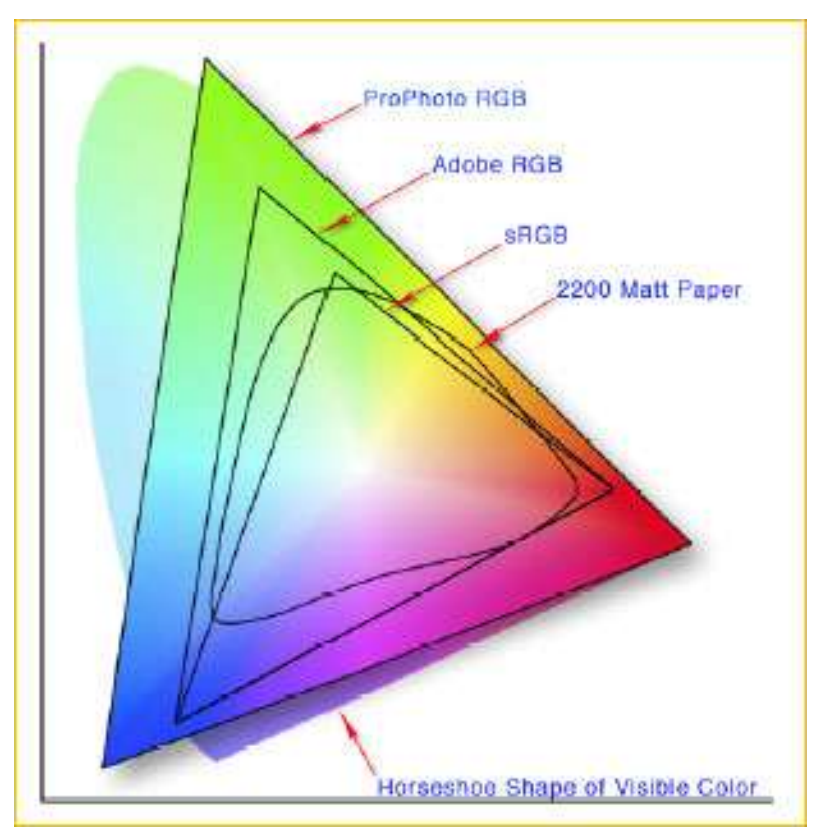

Get the color right!

#### **BEFORE YOU BEGIN**

## Color Management

- Color calibration of you monitor is required to have predictable color representation of your images
- Color calibration is one of the most important steps in ensuring what your image will look like on projector, printer or on the web
- Use a colorimeter and associated software to calibrate or profile you monitor

# Color Management

- A colorimeter can be used to create profiles for
	- Monitors – Cameras
	- Laptops – Scanners
	- Projectors
- etc.
- Printers
- With printers you can use manufactures profiles if you use the correct combination of ink, paper and printer

## Color Management

- If you don't calibrate your monitor, don't bother with anything else…it will only lead to unpredictable results
- You will not accurately see your images until you do this
- Setting your colors by eye doesn't take into account the ambient light in the room or the colors & light surrounding you (make sure your spectrometer does!)

# Your Viewing Environment

- Your environment impacts how you see color
- Use daylight balanced light bulbs (5000°K)
- Use neutral gray background
- Don't use crazy colors in or around your desktop!
- 
- Like this example from [A](http://www.psy.ritsumei.ac.jp/~akitaoka/color-e.html)kiyoshi Kitaoka's "Color Illusion"

<http://www.ritsumei.ac.jp/~akitaoka/index-e.html>

### Color Settings in Photoshop Creative Suite

- Photoshop CS Family
	- By default "North American General Purpose 2"
	- Recommended changes
		- Change to Adobe RGB or "North American Prepress 2"
		- Change to Pro Photo if you do a 16-bit RAW workflow (must choose advanced or more options to access)
	- Change the Gray working space to match the Gamma of your RGB working space
		- 2.2 for Windows
		- 1.8 for Mac

## Photoshop Elements

- Version 7 & Earlier
	- Choose, "**Full Color Management".** It uses Adobe RGB as the working space and honors the ICC profile of any image. If you open a document without a profile, Elements will prompt you to assign either Adobe RGB or sRGB, or to leave the document unmanaged.
	- Version 8 & Later
		- » Choose "always optimize for printing" (if you ever want to print), you can always down sample to sRGB

# Lightroom

- You don't have to do anything!
- Uses Pro Photo RGB internally and you can't change it
- You must set up external editing preferences (for Photoshop or other tools)
- Use Pro Photo RGB to maintain the consistency with Lightroom
- Set on the Preferences/External Editing tab

For All Output Medium

#### **GENERALIZED WORKFLOW**

# Get Ready!

- Use the Pro Photo RGB (16 bit) or Adobe RGB (8 bit) color space
- Apply all changes conservatively
- This is a workflow that is non-destructive
- Allows you to perpetually update image changes without starting over
- Quick and painless
- Most steps are optional
- Steps presented in their recommend order
- Assumes you might want to print your images

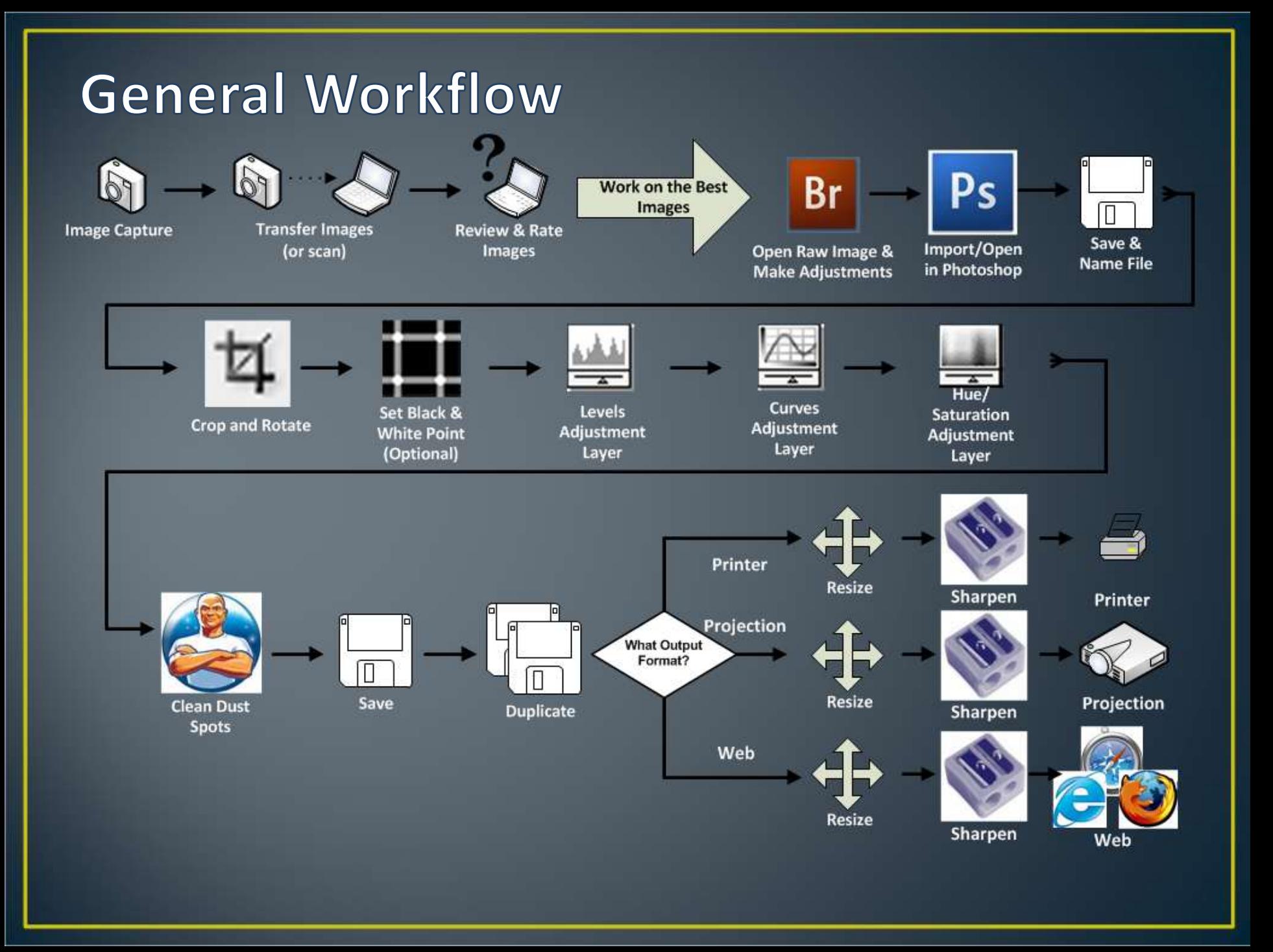

### Image Capture, Transfer, Review & Rate

- Image capture is the most important step
- Transfer images to your computer
- Br • Use the image rating features in Adobe Bridge to pick your best images

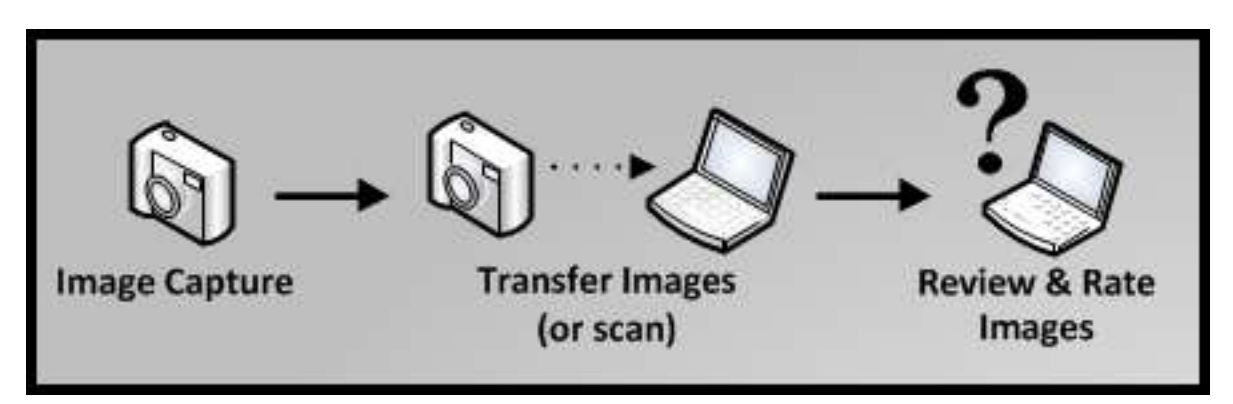

### Open Raw Image & Make Adjustments

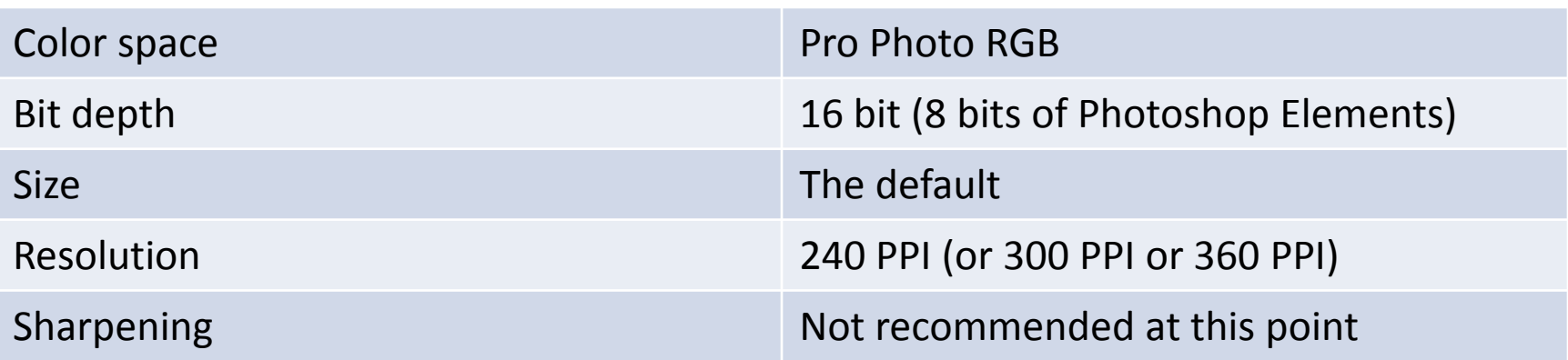

- White Balance
- Exposure
- Recovery (recover highlights)
- Fill Light
- Blacks
- Occasionally use other controls, but generally other changes are best done in Photoshop

### Sidebar: Camera Raw

- A RAW converter program maps the RAW image to the specified color profile and converts it that profile and the requested file format
- Adobe Camera RAW (ACR) is one of these programs that makes these conversions
- *Q: Is my camera's manufactures RAW converter better than ACR (Like Capture NX)?*
	- A: Yes and No The camera manufacturer knows more about what profiles are suitable with your specific camera, however integration with your photo editing program provides convenience and time savings.

### Import/Open in Photoshop  $\rightarrow$  SAVE!

• Save and retain reference to RAW capture through the file name

– Examples

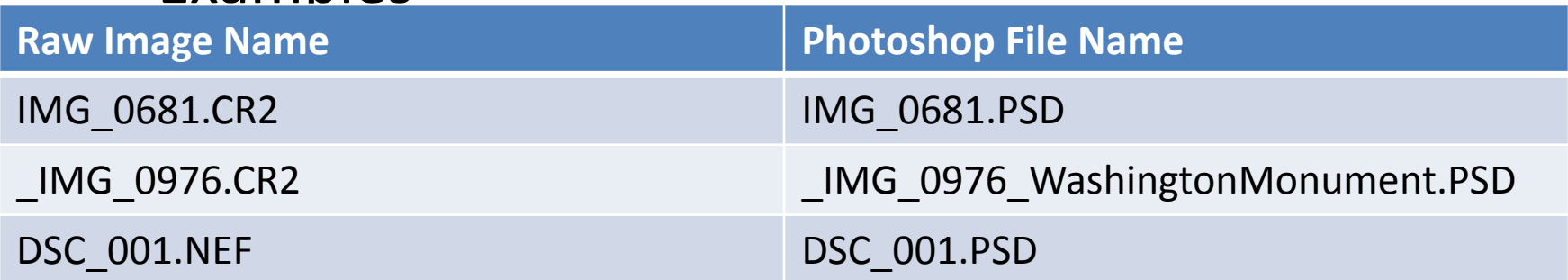

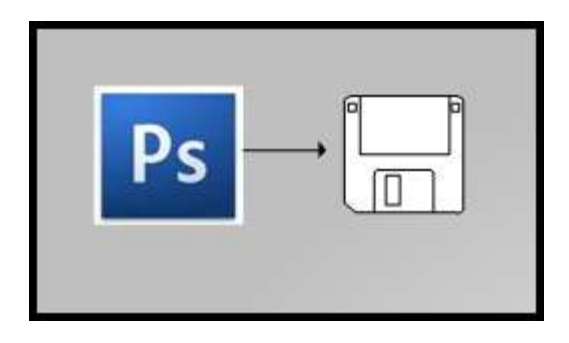

### Adjustment Layers vs. Image Adjustments

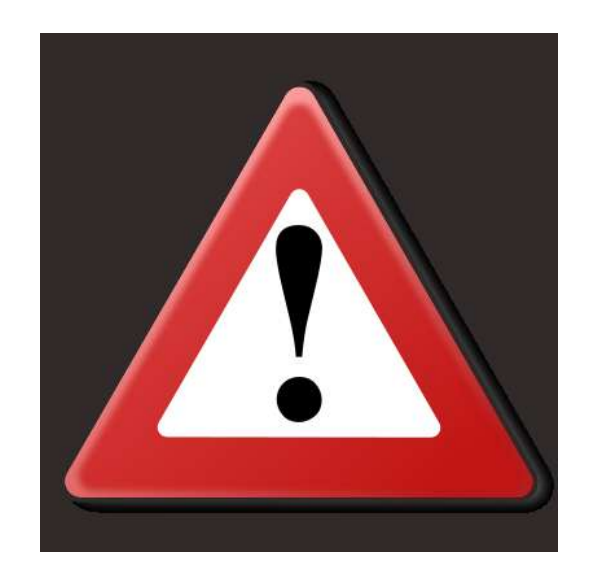

# Cropping

- Cropping with the Crop & Marquee Tool's
- Straighten image with the Ruler Tool (CS Only)
- Cropping can be used to improve composition
- Crop tool can be used to straighten images too
## Levels Adjustment Layer

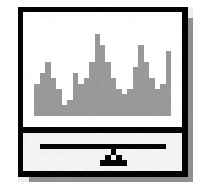

- Levels adjustment layers are for correcting the tonal range and color balance of an image
- These are general changes mapping your black point and white point to the histogram

# Curves Adjustment Layer

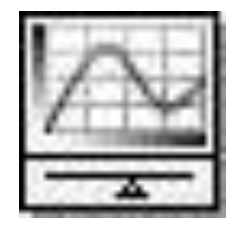

- Curves adjustment layers are for correcting the tonal range and color balance of an image
- These changes are finer grained changes than levels
- Can also be used to add contrast
- Curves is simplified in PSE
	- $-$  Plug available for curves from 3<sup>rd</sup> party  $-$  it's free (I've not tried it)
		- <http://free.pages.at/easyfilter/curves.html>
		- No Mac Support  $\odot$

#### Hue Saturation Adjustment Layer

- Add or remove color in your image
- Helpful when preparing for projection
- BE GENTLE especially when adding saturation – inappropriate use makes inappropriate colors

## Clean Dust Spots

- Use and an empty layer and the clone tool or the healing brush
- Zoom to 100% (actual pixels)
- Use page up and down & ctrl + page up & page down to scan the whole image
	- Home
	- CTRL + Page Down  $\rightarrow \rightarrow \rightarrow$ 
		- Page Down  $\blacktriangledown$
	- $-$  CTRL + Page Up  $\leftarrow \leftarrow \leftarrow \leftarrow$ Page Down  $\blacktriangledown$
	- $-$  CTRL + Page Down  $\rightarrow$   $\rightarrow$   $\rightarrow$
	- Repeat as nessisary

#### Save Your Image

- This is your master image
- You've completed the general flow
- Next is to prepare for output

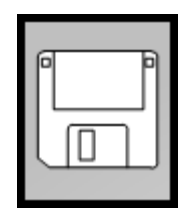

Digital Projection & Web Output

#### **PREPARING FOR OUTPUT**

- Duplicate Your Image
	- Prevent damaging work done on your master image
	- Don't have to keep the duplicate
	- Photoshop CS *Image/Duplicate*
	- Photoshop Elements *File/Save As*
- Make your changes to the copy as the following steps are destructive to your image (cropping, resizing, sharpening, etc.)

- Flatten your image
	- Photoshop *CS & Elements Layer/Flatten*
	- Lightroom *N/A*

- Convert to 8 bit
	- Photoshop CS *Image/Mode/8-bits*
	- Photoshop Elements *Did on raw import*
	- Lightroom *N/A*

- Convert to sRGB
	- Photoshop CS *Edit/Convert Profile (never assign, use convert)*
	- Photoshop Elements *Image/Convert Color Profile/Convert to sRGB*

– Lightroom *N/A*

- *CS 5*
	- *Go to Menu Selection – Edit/Convert to Profile* 
		- *Select the sRGB IEC61966-2.1 color profile in the destination space*
		- *Recommended Settings:*
			- *Engine: Adobe*
			- *Intent: Relative Colorimetric*
			- *Use Black Point Compensation*
			- *Use Dither – Makes larger files, but smoother color*
			- *Flatten Image – (on/your choice)*

- Set Resolution
	- Unnecessary for digital projection
	- Very important in printing workflow

- Set Size
	- Want to size your image to match the hardware that will project the image
	- Many projectors are 1024 pixels wide by 768 pixels high
	- Usually smaller sizes on websites
	- 4 Methods demonstrated for sizing your images for projection
		- 1. Image Size Method
		- 2. Method for Slightly Out-of-Proportion Images
		- 3. Crop to Fit Method
		- 4. Fit Image Method

- Method #1: Image Size Method
	- Open the Image Size Dialog
	- Check
		- Scale Styles
		- Constrain Proportions
		- Resample image "Bicubic Sharper"

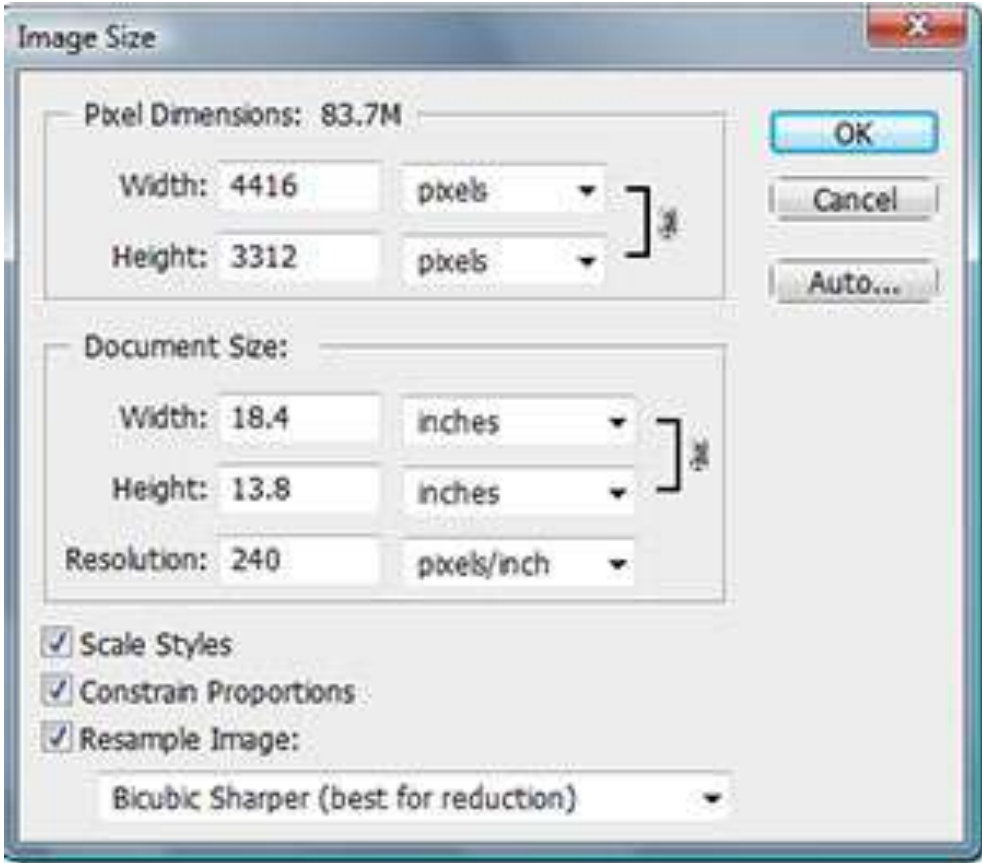

- For landscape images...
	- Enter 1024 in the pixel dimensions "Width" field
	- If the pixel dimensions for height changes to less than or equal to 768, press "OK"
	- If the pixel dimensions for height field changes to more than 768, change the pixel dimensions height field to 768

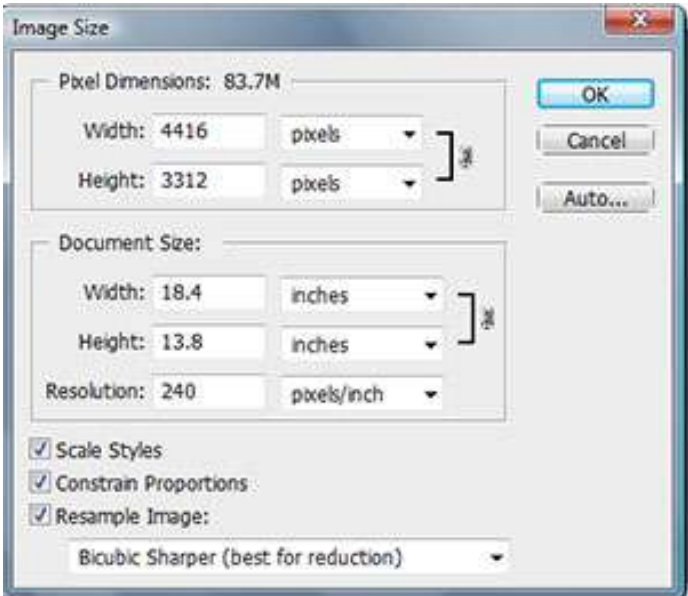

– Press "OK"

- For portrait images…
	- Enter 768 in the pixel dimensions "height" field
	- If the pixel dimensions for width changes to less than or equal to 1024, press "OK"
	- If the pixel dimensions for width is field changes to more than 1024, it's a landscape image and follow landscape instructions

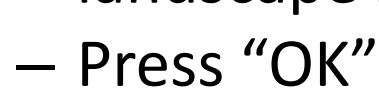

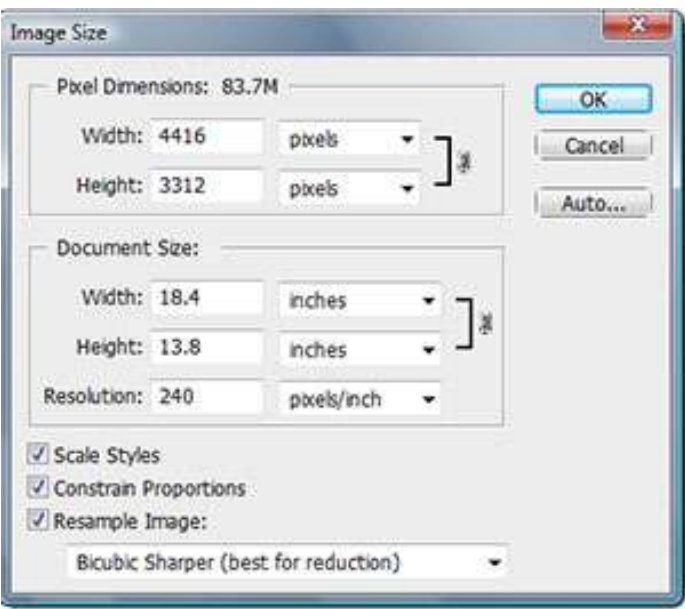

- Method #2: Method for Slightly Out-of-Proportion Images
- Used for images where you need to do very minor cropping to fit to your target size
	- Open the Image Size Dialog
	- Check
		- Scale Styles
		- Constrain Proportions
		- Resample image "Bicubic Sharper"

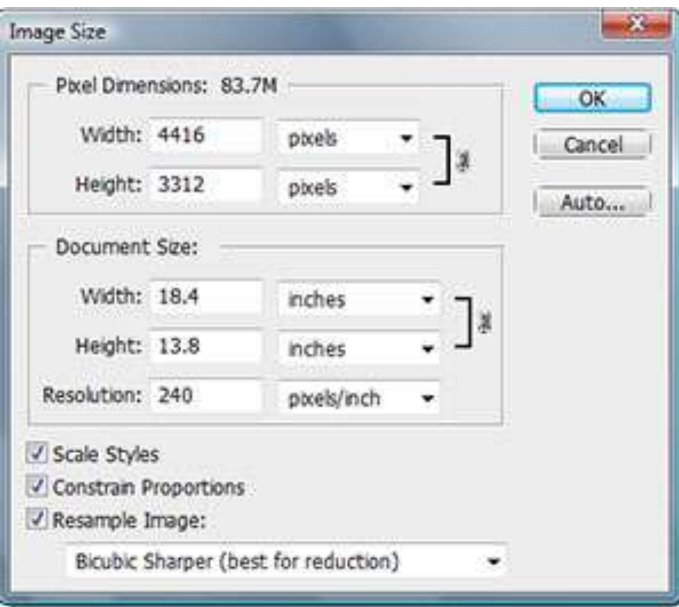

- For landscape images…
	- Enter 1024 in the pixel dimensions "Width" field
	- Press "OK"
- For portrait images…
	- Enter 768 in the pixel dimensions "height" field
	- Press "OK"

- Open the Canvas Size dialog
	- Change the units to pixels
	- If the width is larger than 1024 pixels, reduce the width to 1024 pixels
	- If the height is larger than 768 pixels, reduce the height to 768 pixels
	- Click on the anchor arrows if you want to direct the direction of the crop

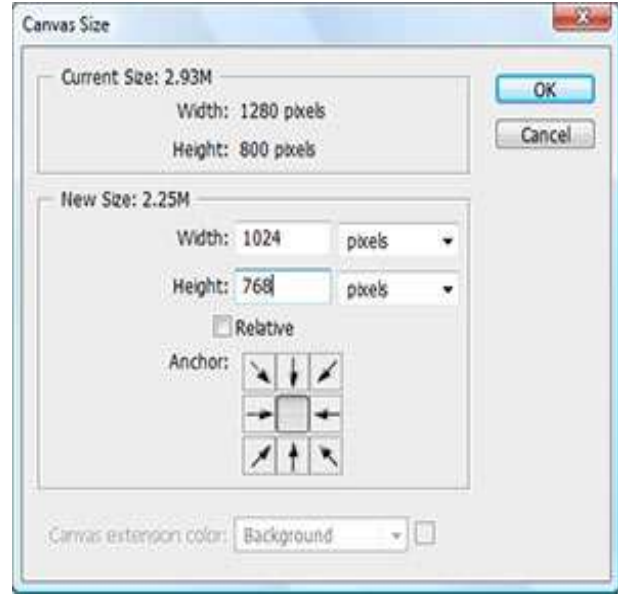

- Method #3: Crop to Fit Method
	- Set Default Image Interpolation to Bicubic Sharper
	- Choose the Crop Tool from the tool pallet the toolbar and specific fields for the crop tool are displayed

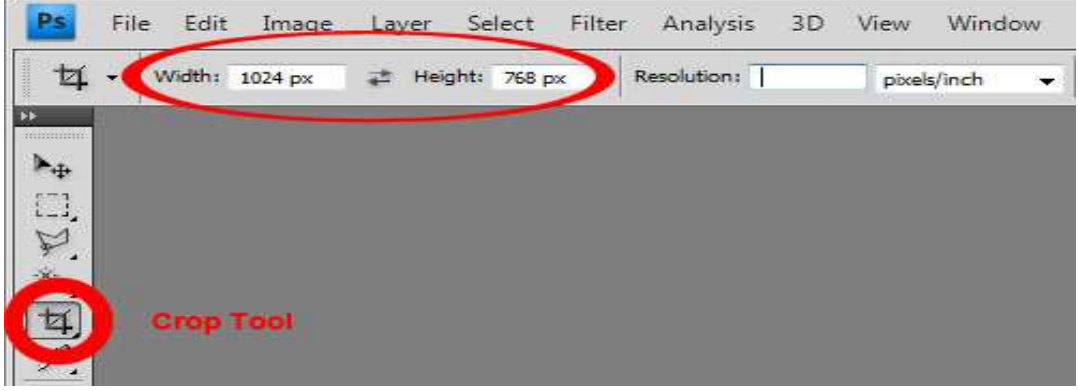

- For a landscape-oriented image:
	- Enter 1024 px in the Width field of the toolbar and clear any entry from the Resolution field.
	- Optionally enter 768 px in the "Height" field of the toolbar.
- For a portrait oriented image:
	- Enter "768 px" in the height field of the toolbar and clear any entry from the resolution field.
- Click and drag out the crop tool to select all of the image or the portion you wish to keep
- Press the enter key or click the checkmark to perform the crop

- Method #4:
	- Fit Image Method CS Family Only
	- Set Default Image Interpolation to Bicubic Sharper
	- Go to Menu Selection File/Automate/Fit Image
	- Enter 1024 in the width field and 768 in the height field.
	- Press OK to confirm your intentions in the "Fit Image" dialog.

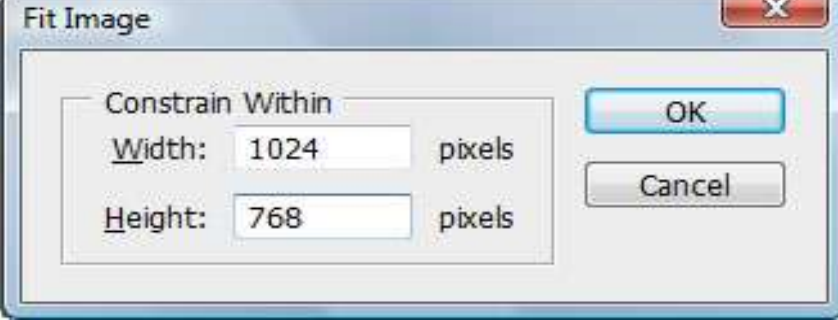

- Projection Only: Set black background
	- If image is less than 1024 pixels wide or less than 768 pixels high - fill the background with black
	- Set canvas size to 1024 x 768 pixels
		- Open the Canvas Size dialog
		- Image > Canvas Size
		- Change the units to pixels
		- Set width to 1024
		- Set height 768

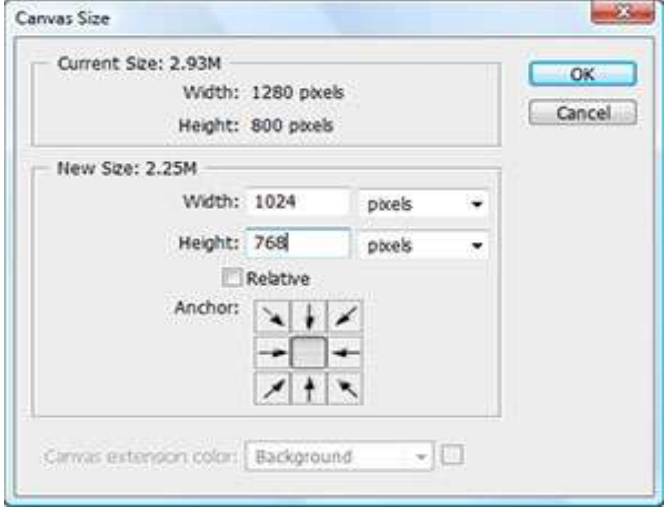

- Unlock your background layer
- Create a new layer
- Move new layer to the bottom of the stack
- Fill layer with black

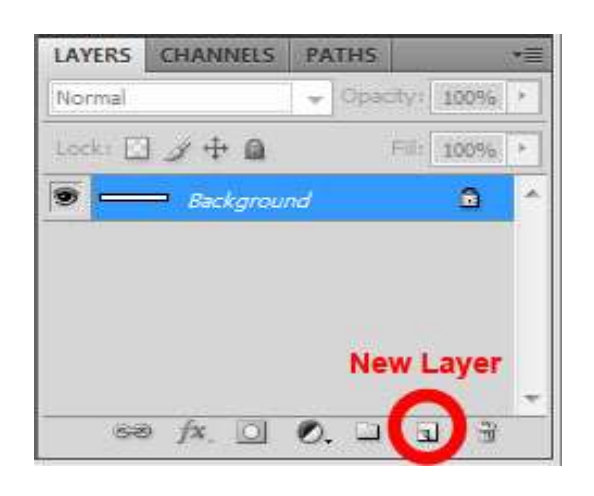

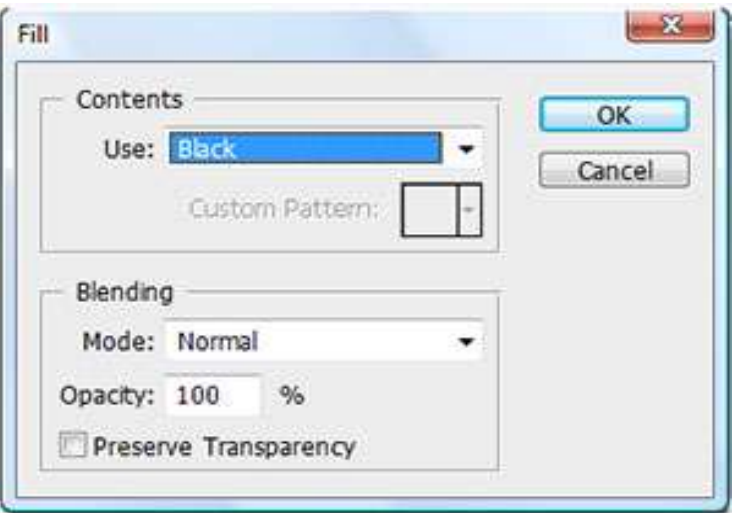

- Sharpen
	- Optional step
	- Common novice mistake to over sharpen (and over saturate)
	- Sharpening is a complex topic beyond the scope of this presentation
	- Will show a simple sharpening technique that can be used with many images
- Always sharpen as the absolute last step of your workflow
- Don't save you image sharpened
- Never resize a sharpened image
- **ALWAYS SHARPEN WITH YOUR IMAGE AT 100% (VIEW ACTUAL PIXELS)**

- Choose menu View > Actual Pixels
- Choose menu choose Filter > Sharpen > Unsharp Mask
- Set the radius to .5
- Threshold to 0
- Slowly increase the amount slider until you get the desired amount of sharpening
- **If you see halos, or pixilation (hard** square edges) you've sharpened too much.

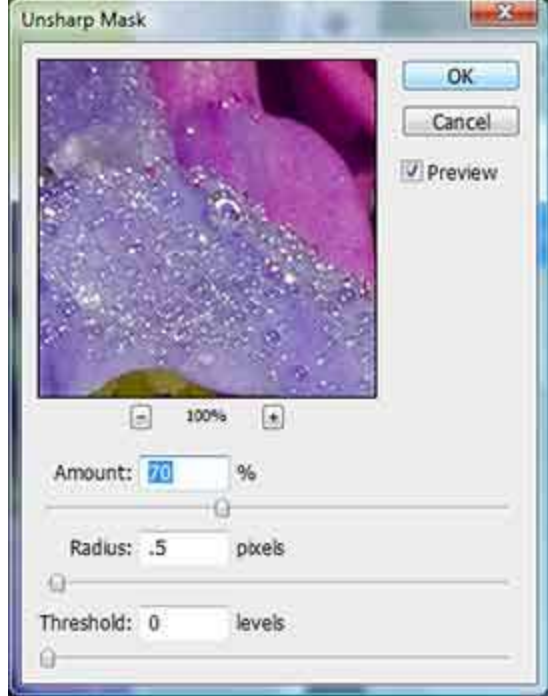

- Save As Jpeg
- Choose menu File > Save for Web & Devices
	- Save for Web dialog opens
		- Choose JPEG
		- Projection
			- Maximum quality (100)
		- Web
			- 60 80 will help keep you files smaller
		- Progressive & Optimize unchecked
		- Embed color profile checked
		- Convert to sRGB checked
		- Preview Monitor Color
		- Metadata All (unless contains geo-location information)
		- Image size 100%
		- Press Save

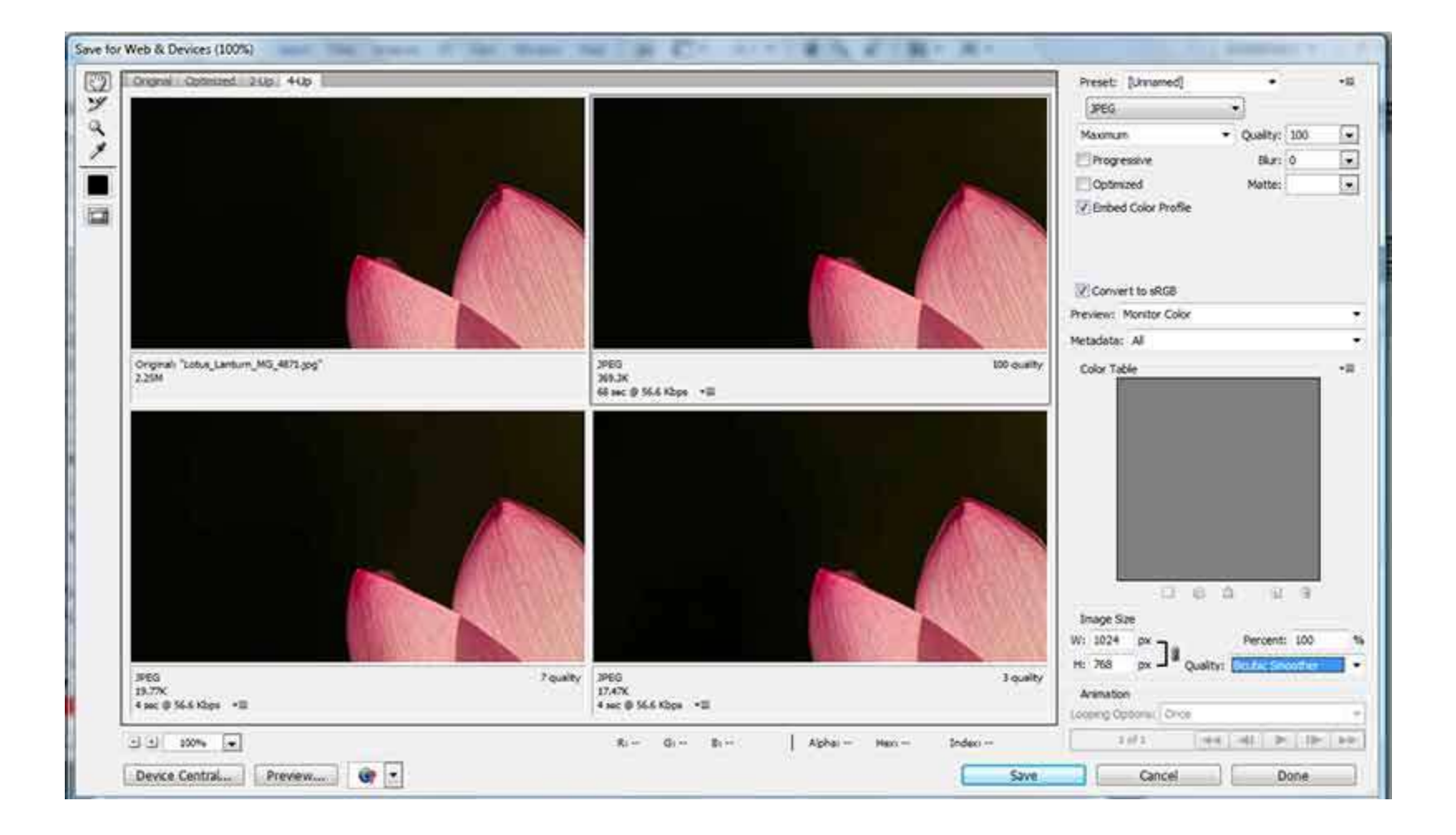

#### **PREPARING FOR OUTPUT**

- Duplicate Your Image
	- Prevent damaging work done on your master image
	- Don't have to keep the duplicate
	- Photoshop CS *Image/Duplicate*
	- Photoshop Elements *File/Save As*
	- Lightroom *Photo/Create Virtual Copy*
- Make your changes to the copy as the following steps are destructive to your image (cropping, resizing, sharpening, etc.)

- Don't need to flatten you image, but you can
- *Do not* convert to sRGB, use Pro Photo RGB
- *Do not* convert to 8-bits, stay in 16-bit mode if you can
- Resolution should already be at 240, 300 or 360
- Optimal print resolution is a factor of the printers resolution
	- Epson 360
	- Canon, Hp 300
- Use the previously discussed sizing method to target the paper size you are printing our image on
- Sharpen as previously described

- Fundamentals
	- You must allow Photoshop to manage printing do not let your printer do this
	- For accurate representation of your images you should use a profile for the Printer/Paper/Ink combination you are using
	- You must turn color management off in your print dialog

• You must allow Photoshop to manage color – do not let your printer do this

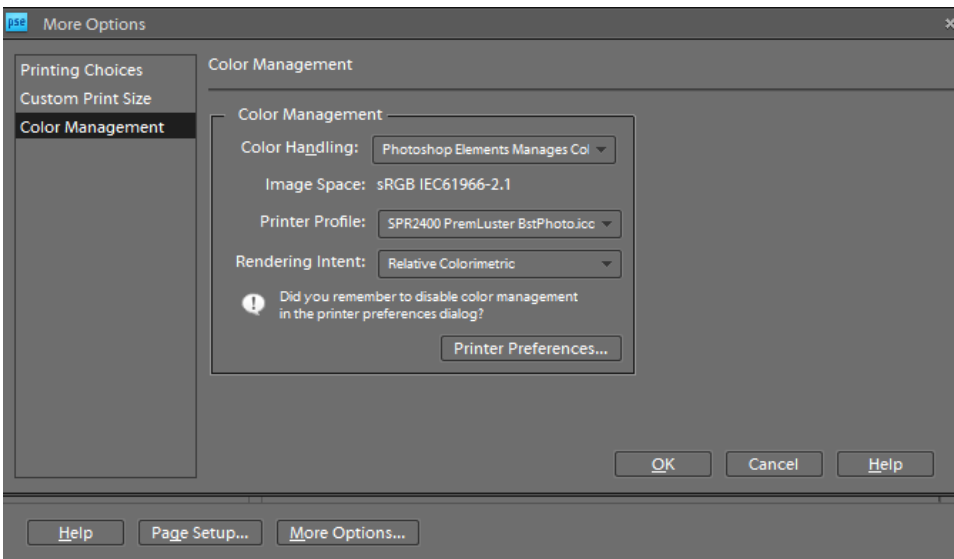

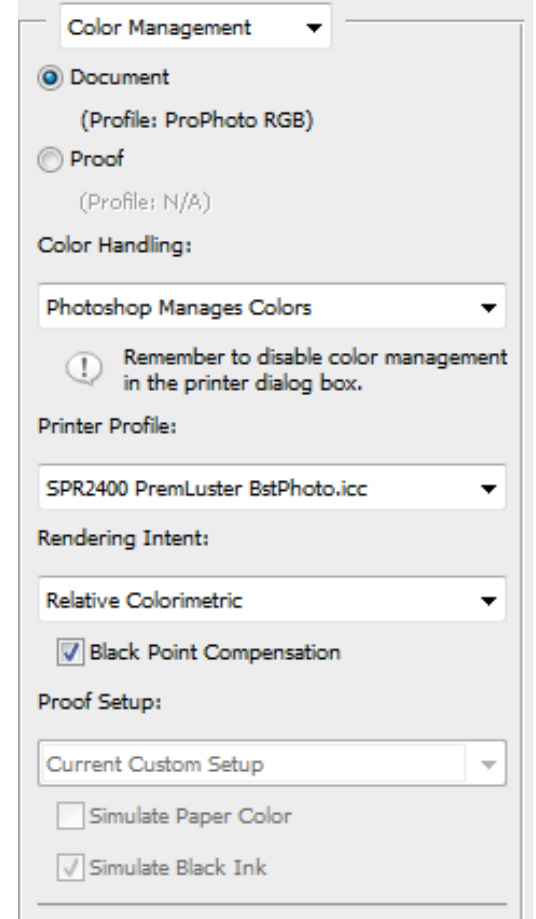

- Choose the specific profile for the printer/paper/ink combination being used
- You must turn color management off in your print dialog
- Choose
	- Paper
	- Quality
	- Size
	- High Speed off
	- ICM color management
	- Off (no color management)

**Epson Example**

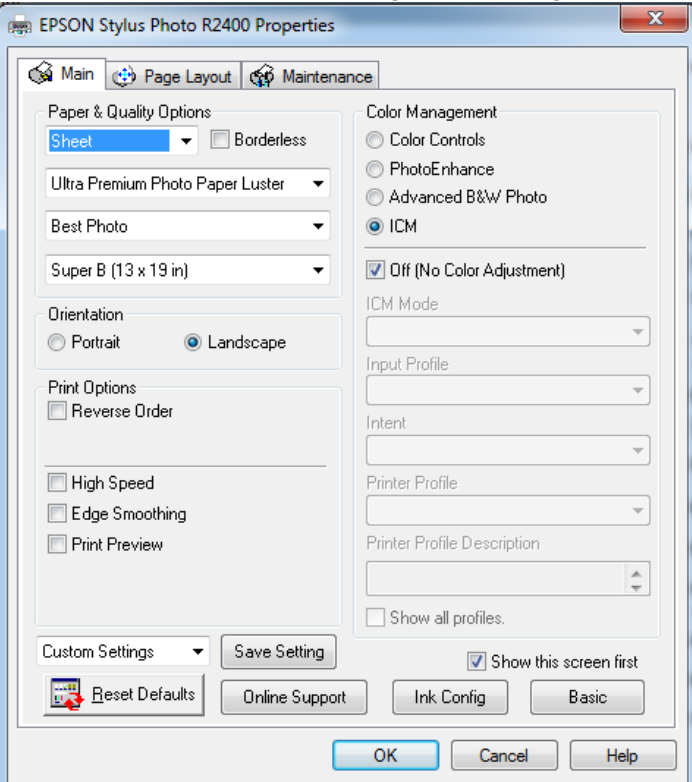

- Epson, Canon & HP have profiles for many of their printers using their papers and ink
- They work well, but you must use their paper and ink for it to work correctly
- There are lots of third party paper manufactures and they also provide profiles to download from their website

- Red River Paper: <http://www.redrivercatalog.com/>
- Ilford
- <http://www.ilford.com/en/products/consumer/index.asp>
- Pictorico
- <http://diamond-jet.com/pictoricotop.aspx>
- There are many more…
- You can have your own profiles made!
- Do it yourself
	- recommend for only technically savvy
- Buy them online
	- Cathy's Profiles:<http://www.cathysprofiles.com/>
	- You can Google others…

#### **SOFT PROOFING YOUR IMAGES**
## Soft-proofing

- From the menu choose View > Proof Setup > Custom
	- Choose the printer as the device to simulate
	- Uncheck preserver RGB numbers
	- Use the Relative Colormetric rendering intent
	- Check Blackpoint Compensation
	- Check Preview

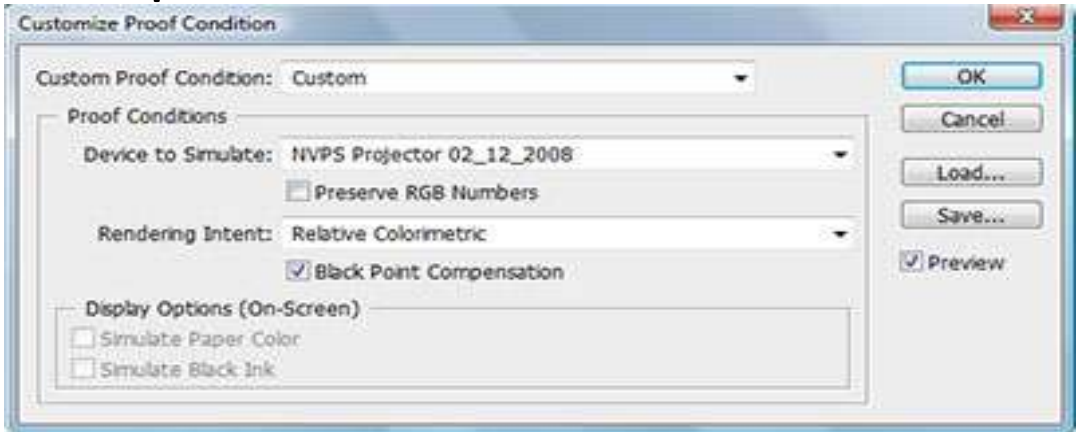

## Soft-proofing

- Turn poof on and off with the Proof Colors Menu Selection
- Check for out of Gamut Colors with the Gamut Warning menu selection

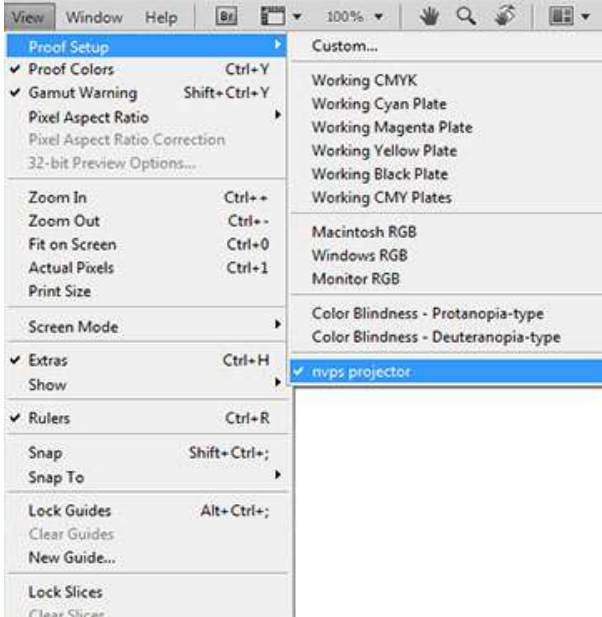

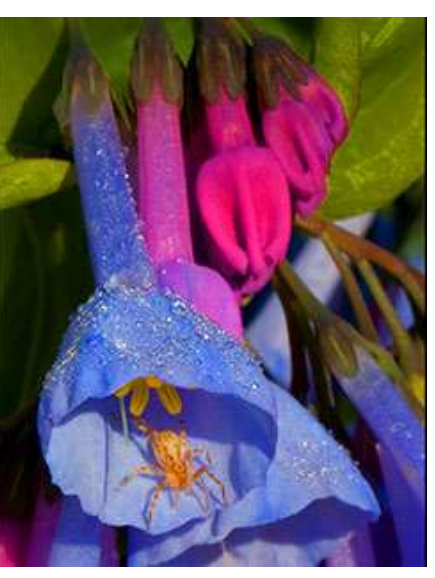

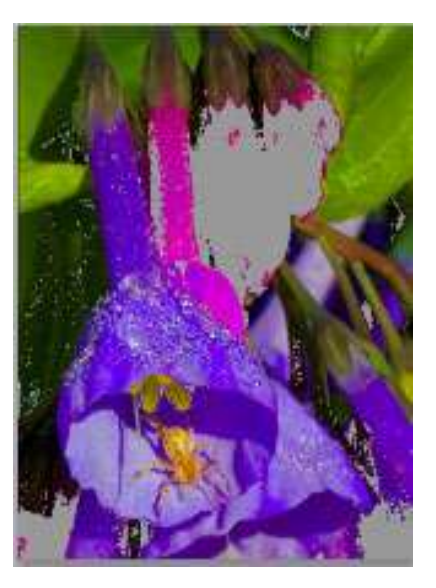

## Questions?

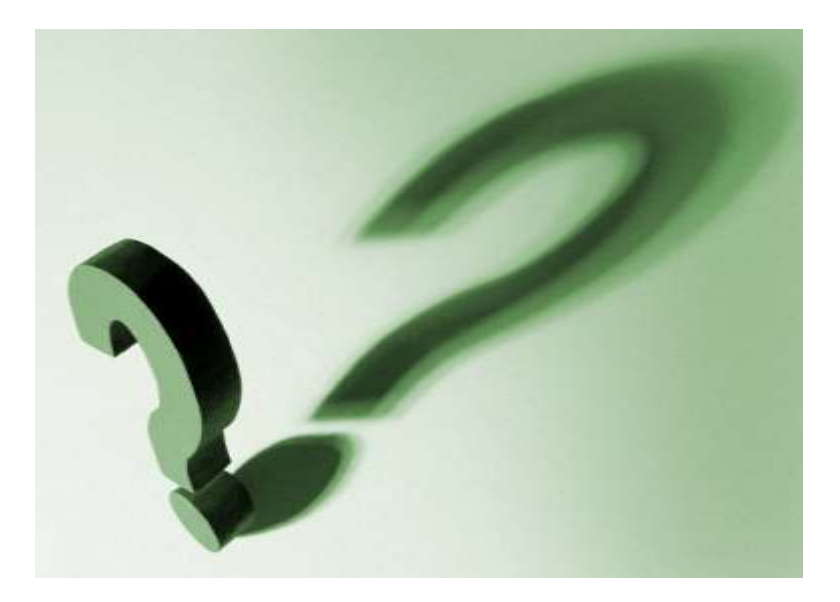